### SYMAX Communication Driver

Driver for Serial Communication Between Studio and SY/MAX Devices

## Contents

| INTRODUCTION                         | 2 |
|--------------------------------------|---|
| GENERAL INFORMATION                  | 3 |
| DEVICE CHARACTERISTICS               | 3 |
| LINK CHARACTERISTICS                 |   |
| DRIVER CHARACTERISTICS               |   |
| CONFORMANCE TESTING                  | 4 |
| INSTALLING THE DRIVER                | 5 |
| CONFIGURING THE DRIVER               |   |
| SETTING THE COMMUNICATION PARAMETERS | 6 |
| CONFIGURING THE DRIVER WORKSHEET     |   |
| EXECUTING THE DRIVER                 |   |
| TROUBLESHOOTING                      |   |
| SAMPLE APPLICATION                   |   |
| REVISION HISTORY                     |   |

## Introduction

The SYMAX driver enables communication between Studio system and the SY/MAX devices, according to the specifications discussed in this publication.

This publication was designed to help you install, configure, and execute the SYMAX driver to enable communication with the SY/MAX devices. The information in this publication is organized as follows:

- Introduction: Provides an overview of the SYMAX driver documentation.
- General Information: Provides information needed to identify all the required components (hardware and software) used to implement communication between Studio and the SYMAX driver.
- Installing the Driver: Explains how to install the SYMAX driver.
- Configuring the Driver: Explains how to configure the communication driver.
- Executing the Driver: Explains how to execute the driver to verify that you installed and configured the driver correctly.
- Troubleshooting: Lists the most common error codes for this protocol and explains how to fix these errors.
- Sample Application: Explains how to use a sample application to test the driver configuration.
- Revision History: Provides a log of all modifications made to the driver and the documentation.

#### Notes:

- This document assumes that you have read the "Development Environment" chapter in the product's *Technical Reference Manual.*
- This document also assumes that you are familiar with the Windows NT/2000/XP environment. If you are unfamiliar with Windows NT/2000/XP, we suggest using the Help feature (available from the Windows desktop Start menu) as you work through this guide.

# **General Information**

This chapter explains how to identify all the hardware and software components used to implement communication between the SYMAX driver and SY/MAX devices.

The information is organized into the following sections:

- Device Characteristics
- Link Characteristics
- Driver Characteristics

### **Device Characteristics**

This driver has been tested successfully with the following devices:

- Manufacturer: Squared D
- Compatible Equipment: SY/MAX

### Link Characteristics

To establish communication, you must use links with the following specifications:

- Device Communication Port: Serial Port
- Physical Protocol: RS 232
- Logic Protocol: SY/MAX Protocol
- Adapters/Converters: None

### **Driver Characteristics**

The SYMAX driver is composed of the following files:

- **SYMAX.INI**: Internal driver file. You must not modify this file.
- **SYMAX.MSG**: Internal driver file containing error messages for each error code. You must not modify this file.
- **SYMAX**. **PDF**: Document providing detailed information about the SYMAX driver.
- SYMAX.DLL: Compiled driver.

#### > Notes:

- All of the preceding files are installed in the /DRV subdirectory of the Studio installation directory.
- You must use Adobe Acrobat<sup>®</sup> Reader™ (provided on the Studio installation CD-ROM) to view the **SYMAX**. **PDF** document.

You can use the SYMAX driver on the following operating systems:

- Windows 2000/XP
- Windows NT

For a list of the operating systems used for conformance testing, see "Conformance Testing" on page 4.

## Conformance Testing

The following hardware/software was used for conformance testing:

- Driver Configuration:
  - Protocol: SY/MAX Protocol

| Driver<br>Version | Studio<br>Version | Operating System | Equipment |
|-------------------|-------------------|------------------|-----------|
| 1.00              | 6.0               | WinXP            | SY/MAX    |

# **Installing the Driver**

When you install Studio version 5.1 or higher, all of the communication drivers are installed automatically. You must select the driver that is appropriate for the application you are using.

Perform the following steps to select the driver from within the application:

- 1. Open Studio from the Start menu.
- 2. From the Studio main menu bar, select File  $\rightarrow$  Open Project to open your application.
- 3. Select Insert  $\rightarrow$  Driver from the main menu bar to open the *Communication Drivers* dialog.
- 4. Select the SYMAX driver from the Available Drivers list, and then click the Select button:

| C | ommunicat                                                            | ion Drivers                                                                                                    |   | ×         |
|---|----------------------------------------------------------------------|----------------------------------------------------------------------------------------------------|---|-----------|
|   | Available driv                                                       | vers:                                                                                                    |   |           |
|   | DLL                                                                  | Description                                                                                                    |   | Help      |
|   | SL2DP<br>SNET<br>SPA<br>SRTP<br>SSTDH<br>SSUE<br>STDH<br>STRIO<br>T4 | SIEMENS - ProfBus DP Sinec L2 - Board 5412-A2(NT/9x)<br>SIXNET- Driver for SixNet Software(IOBASE32)-(NT)[1.00]<br>SPA, SPA-bus (Windows XP) [v1.01]<br>GE Fanuc, SRTP TCP/IP Protocol (NT-2000-9X-CE/x86/S<br>SST DHP Protocol, Interface Cards for Allen-Bradley [1.00<br>Serial Output of User E Protocol(NT/2000/98) [v1.00]<br>SST DHP Protocol, Interface Cards for Allen-Bradley [1.00<br>SST, RIO Protocol, Interface Cards for Allen-Bradley [1.00<br>SST, RIO Protocol, Interface Cards for Allen-Bradley [1.00<br>RFID, Transponder Family T4 (CE) [1.00.01Beta] | - | Select >> |
|   | Selected driv                                                        | ers:                                                                                                    | _ |           |
|   | DLL                                                                  | Description                                                                                                    |   | >> Remove |
|   | SYMAX                                                                | AEG SCHNEIDER (SQUARE D), Symax (NT-2000-9x) [1.05]                                                                                                    |   |           |
|   |                                                                      | ОК                                                                                                    |   | Cancel    |

#### **Communication Drivers Dialog**

5. When the SYMAX driver displays in the Selected Drivers list, click the OK button to close the dialog.

#### Attention:

For safety reasons, you must take precautions when installing the physical hardware. Consult the hardware manufacturer's documentation for specific installation instructions.

## **Configuring the Driver**

After opening Studio and selecting the SYMAX driver, you must configure the driver. Configuring the SYMAX driver is done in two parts:

- Specifying communication parameters
- Defining communication tags and controls in the Communication tables or Driver worksheet

Worksheets are divided into two sections, a *Header* and a *Body*. The fields contained in these two sections are standard for all communications drivers — except the **Station**, **Header** and **Address** fields, which are driver-specific. This document explains how to configure the **Station**, **Header** and **Address** fields only.

#### > Notes:

For a detailed description of the Studio *Standard* Worksheets, and information about configuring the standard fields, review the product's *Technical Reference Manual*.

### Setting the Communication Parameters

Use the following steps to configure the communication parameters, which are valid for all driver worksheets configured in the system:

- 1. From the Studio development environment, select the Comm tab located below the Workspace.
- 2. Click on the Drivers folder in the Workspace to expand the folder.
- 3. Right-click on the SYMAX subfolder. When the pop-up menu displays, select the Settings option:

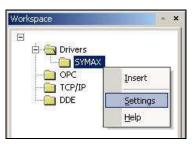

Select Settings from the Pop-Up Menu

The SYMAX: Communication Parameters dialog displays:

| COM:                | COM2 🔽 | ОК        |
|---------------------|--------|-----------|
| Baud Rate:          | 9600 💌 |           |
| Data Bits:          | 8 💌    | Cancel    |
| Stop Bits:          | 1 💌    | Advanced  |
| <sup>o</sup> arity: | None   |           |
| Station:            |        |           |
| Long 1:             |        | String 1: |
| 0                   |        | J         |

SYMAX: Communication Parameters Dialog

4. Click OK to close the dialog. This driver does not have custom parameters.

### Configuring the Driver Worksheet

This section explains how to configure a *Standard Driver Worksheet* (or Communication table) to associate application tags with the PLC addresses. You can configure multiple *Driver* worksheets — each of which is divided into a *Header* section and *Body* section.

Use the following steps to create a new Standard Driver worksheet:

- 1. From the Studio development environment, select the **Comm** tab, located below the *Workspace* pane.
- 2. In the Workspace pane, expand the Drivers folder, and right-click the SYMAX subfolder.
- 3. When the pop-up menu displays, select the Insert option:

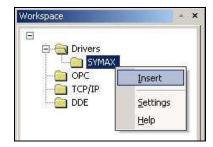

Inserting a New Worksheet

#### >> Note:

To optimize communication and ensure better system performance, you must tie the tags in different driver worksheets to the events that trigger communication between each tag group and the period in which each tag group must be read or written. Also, we recommend configuring the communication addresses in sequential blocks to improve performance.

The SYMAX001.drv dialog displays (similar to the following figure):

| SYMAX    | X001.DR¥ |                                              |                                        |                 | <u>_ 0 </u> |
|----------|----------|----------------------------------------------|----------------------------------------|-----------------|-------------|
| Descrip  | ution:   |                                              |                                        |                 |             |
| []       |          |                                              | 🗌 🗖 Inc                                | crease priority |             |
| Read T   | rigger:  | Enable Read when                             | Enable Read when Idle: Read Completed: |                 |             |
| <b></b>  |          | 1                                            |                                        |                 |             |
| Write Ti | rigger:  | Enable Write on Tag Change: Write Completed: |                                        | Write Status:   |             |
|          | 1        | 1                                            |                                        |                 |             |
| Station: |          | Header:                                      |                                        |                 |             |
| 5:135    |          | 20                                           |                                        | Min: Min: Min:  | -           |
|          |          | ag Name                                      | Address                                | Div             | Add         |
| 1        | tag[1]   |                                              | 5                                      |                 |             |
| 2        |          |                                              |                                        |                 |             |
| 3        |          |                                              |                                        |                 |             |
| 4        |          |                                              |                                        |                 |             |
| 5        |          |                                              |                                        |                 |             |

#### SYMAX Driver Worksheet

In general, all parameters on the *Driver* worksheet (except the **Station**, **Header** and **Address** fields) are standard for all communication drivers, and they will not be discussed in this publication. For detailed information about configuring the standard parameters, consult the Studio *Technical Reference Manual*.

- 4. Use the following information to complete the Station, Header, and Address fields on this worksheet:
  - Station field: Use this field to specify the Drops.
    - Syntax:

<Drop #1>:<Drop #2>: ... :<Drop #n>

 Header field: Use the information in the following table to define the type of registry that will be read from or written. RegistryReference is the initial registry (reference) of the configured group.
 Syntax:

<RegistryReference>

• Address field: Use the information provided in the following table to associate each tag to its respective device registry.

Syntax:

<Registry>.<bit>

Where:

- Registry: is a parameter added to the RegistryReference parameter.
- Bit: is the bit number (from 0 7) from the Registry address. This parameter is optional.

| Sample Configuration |              |               |                 |  |  |
|----------------------|--------------|---------------|-----------------|--|--|
| Station              | Header Field | Address Field | Device Registry |  |  |
| 5:123                |              | 0             | 20              |  |  |
|                      | 20           | 1             | 21              |  |  |
|                      |              | 2.2           | 22,bit 3        |  |  |

#### **>** Attention:

You must not configure a range of addresses in the same worksheet that is greater than the maximum block size (data buffer length) supported by the protocol. The maximum data buffer length for this driver is 255 lines in each *Standard Driver* worksheet.

## **Executing the Driver**

After adding the SYMAX driver to a project, Studio sets the project to execute the driver automatically when you start the run-time environment.

To verify that the driver run-time task is enabled and will start correctly, perform the following steps:

- 1. Select  $Project \rightarrow Status$  from the main menu bar.
  - The *Project Status* dialog displays:

| Task                  | Status | Startup       |         |
|-----------------------|--------|---------------|---------|
| Background Task       |        | Automatic     | Start   |
| Database Spy          |        | Manual        | 1       |
| DDE Client Runtime    |        | Manual        | 5102    |
| DDE Server            |        | Manual        | 2702    |
| Driver Runtime        |        | Automatic     |         |
| 🛃 LogWin              |        | Automatic     |         |
| ODBC Runtime          |        | Manual        | Startup |
| CPC Client Runtime    |        | Manual        | -       |
| TCP/IP Client Runtime |        | Automatic     |         |
| TCP/IP Server         |        | Automatic     |         |
| Viewer                |        | Automatic     |         |
| <u> </u>              |        | 1000100000000 |         |
|                       |        |               |         |

**Project Status Dialog** 

- 2. Verify that the *Driver Runtime* task is set to Automatic.
  - If the setting is correct, click **OK** to close the dialog.
  - If the Driver Runtime task is set to Manual, select the Driver Runtime line. When the Startup button becomes active, click the button to toggle the *Startup* mode to Automatic.
- 3. Click **OK** to close the *Project Status* dialog.
- 4. Start the application to run the driver.

# Troubleshooting

If the SYMAX driver fails to communicate with the device, the tag you configured for the **Read Status** or **Write Status** fields will receive an error code. Use this error code and the following table to identify the failure.

| Error Code | Description              | Possible Causes                                                                                                    | Procedure to Solve                                                                                                    |
|------------|--------------------------|----------------------------------------------------------------------------------------------------|----------------------------------------------------------------------------------------------------|
| -15        | Timeout Start Message    | <ul> <li>Disconnected cables</li> <li>PLC is turned off, in stop mode, or in error mode</li> <li>Wrong station number</li> <li>Wrong RTS/CTS control settings</li> </ul> | <ul> <li>Check cable wiring.</li> <li>Check the PLC state – it must be RUN.</li> <li>Check the station number.</li> <li>Check the RTS/CTS configuration (see Studio <i>Technical Reference Manual</i> for valid configurations).</li> </ul> |
| -17        | Timeout between rx char. | <ul> <li>PLC in stop mode or in error mode</li> <li>Wrong station number</li> <li>Wrong parity</li> <li>Wrong RTS/CTS configuration settings</li> </ul>                  | <ul> <li>Check cable wiring.</li> <li>Check the PLC state – it must be RUN.</li> <li>Check the station number.</li> <li>Check the RTS/CTS configuration (see "Link Characteristics</li> <li>" for valid RTS/CTS configurations).</li> </ul> |
| 0          | No error                 | Communication without problems                                                                                                    | None required.                                                                                                    |
| 5          | Invalid Protocol         | The driver received an invalid message                                                                                                    | Verify that specified address or header exists on the device.                                                                                                    |
| 12         | Invalid block size       | Worksheet range is greater than the maximum allowed.                                                                                                    | <ul> <li>Create a new worksheet.</li> <li>Typically, the maximum line amount for a worksheet is 255.</li> </ul>                                                                                                    |

#### ⇔ Tip:

You can verify communication status using the Studio development environment *Output* window (*LogWin* module). To establish an event log for Field Read Commands, Field Write Commands and Serial Communication, right-click in the *Output* window. When the pop-up menu displays, select the option to set the log events. If you are testing a Windows CE target, you can enable the log at the unit (Tools  $\rightarrow$  LogWin), and verify the celog.txt file created at the target unit.

If you are unable to establish communication with the PLC, try to establish communication between the PLC Programming Tool and the PLC. Quite frequently, communication is not possible because you have a hardware or cable problem, or a PLC configuration error. After successfully establishing communication between the device's Programming Tool and the PLC, you can retest the supervisory driver.

To test communication with Studio, we recommend using the sample application provided rather than your new application.

If you must contact us for technical support, please have the following information available:

- Operating system (type and version): To find this information, select Tools  $\rightarrow$  System Information.
- Project Information: To find this information, select  $\textbf{Project} \rightarrow \textbf{Status}.$
- Driver version and communication log: Displays in the Studio *Output* window when the driver is running.
- Device model and boards: Consult the hardware manufacturer's documentation for this information.

# **Sample Application**

A sample application is provided in the **/COMMUNICATION EXAMPLES/SYMAX** directory. We strongly recommend that you use this sample application to test the SYMAX driver before configuring your own, customized application, for the following reasons:

- To better understand the information provided in each section of this document.
- To verify that your configuration is working satisfactorily.
- To certify that the hardware used in the test (device, adapter, cable and PC) is working satisfactorily before you start configuring your customized applications.

#### > Note:

This application sample is not available for all drivers.

Use the following procedure to perform the test:

- 1. Configure the device's communication parameters using the manufacturer's documentation.
- 2. Open and execute the sample application.
- 3. Execute the *Viewer* module in Studio to display information about the driver communication.

#### ➡ Tip:

You can use the sample application screen as the maintenance screen for your custom applications.

# **Revision History**

| Doc. Revision | Driver Version | Author        | Date      | Description of Changes                                                  |
|---------------|----------------|---------------|-----------|-------------------------------------------------------------------------|
| A             | 1.04           | Eric Vigiani  | 15 Jun 04 | First version                                                           |
| В             | 1.05           | Leandro Coeli | 15 Dec 04 | Fixed bug of 0xFE received values that had been discarded.              |
| С             | 1.06           | Leandro Coeli | 25 Jan 05 | Fixed bug of received values that had been shown correctly in the tags. |